## XPS 27 Setup and Specifications

Computer Model: XPS 7760 Regulatory Model: W13C Regulatory Type: W13C001

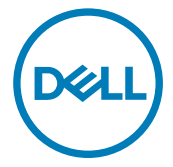

## Notes, cautions, and warnings

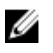

NOTE: A NOTE indicates important information that helps you make better use of your product.

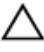

CAUTION: A CAUTION indicates either potential damage to hardware or loss of data and tells you how to avoid the problem.

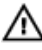

WARNING: A WARNING indicates a potential for property damage, personal injury, or death.

Copyright **©** 2016 Dell Inc. or its subsidiaries. All rights reserved. Dell, EMC, and other trademarks are trademarks of Dell Inc. or its subsidiaries. Other trademarks may be trademarks of their respective owners.

2016-10

Rev. A00

## **Contents**

**D**ULL

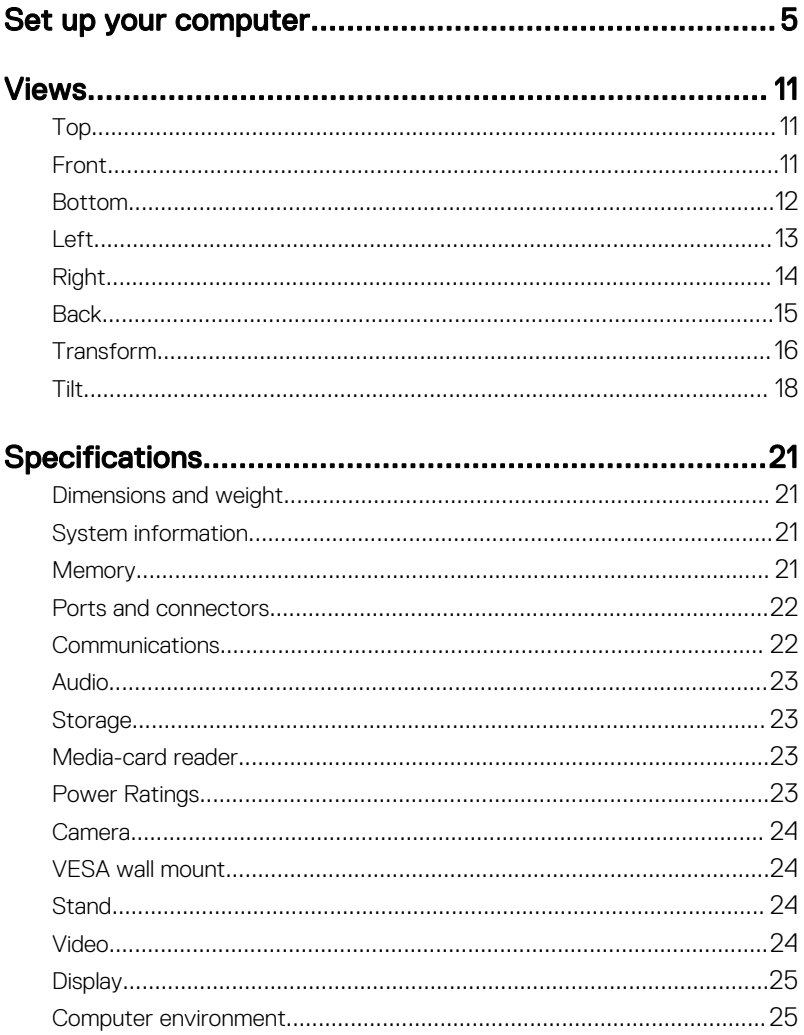

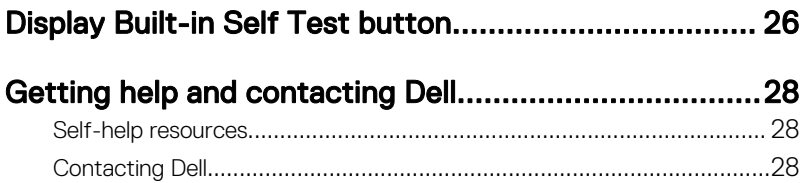

## <span id="page-4-0"></span>Set up your computer

**1** Set up the keyboard and mouse.

See the documentation that shipped with the keyboard and mouse.

- **2** Install your wireless keyboard/mouse USB dongle.
	- a Tilt the display.

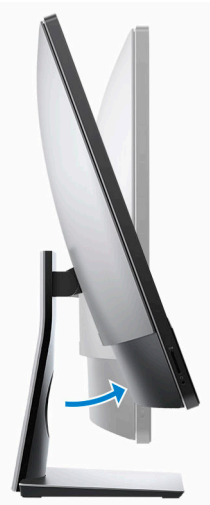

- b Press and pull the USB dongle-bay cover.
- c Insert the USB dongle.
- d Replace the USB dongle cover and snap it into place.

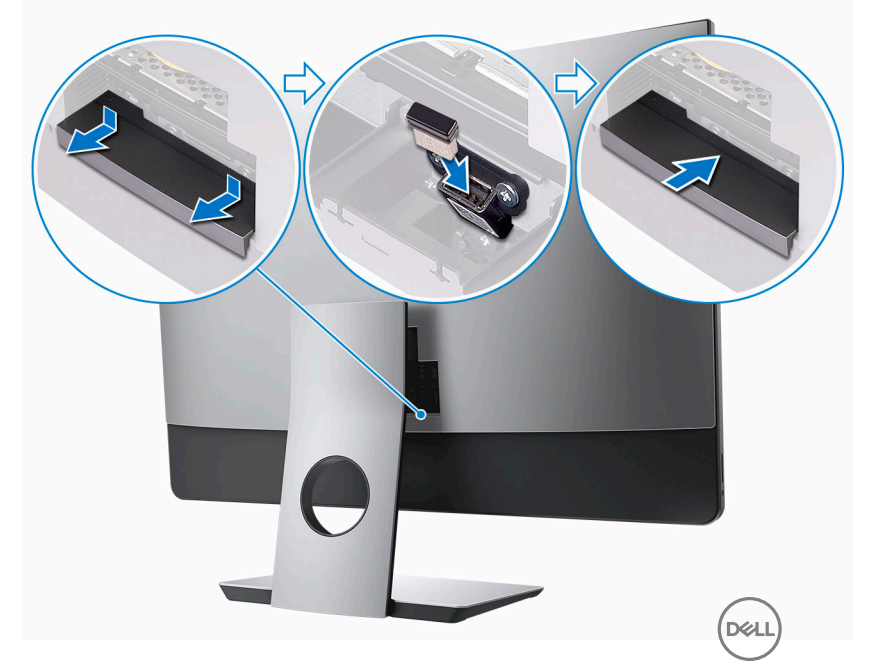

3 Connect the power cable.

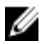

**DEL** 

MOTE: Route the cable through the stand to avoid potential damage to the cable.

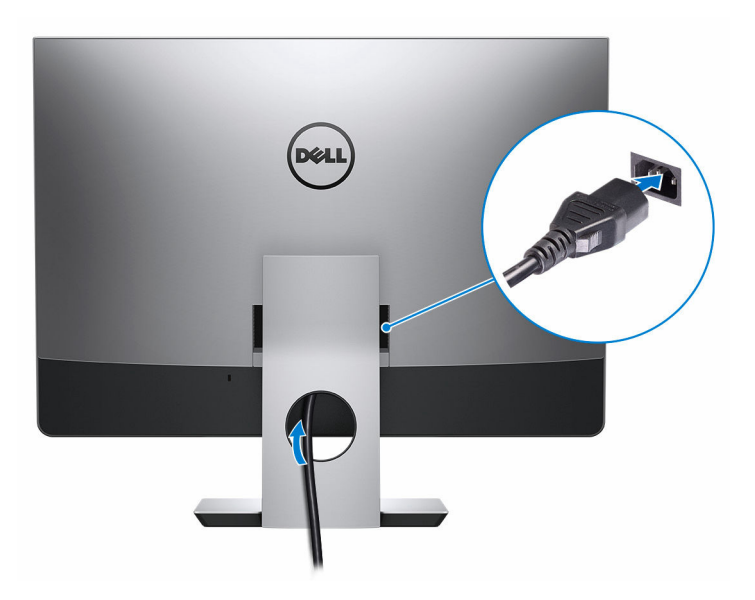

Press the power button.

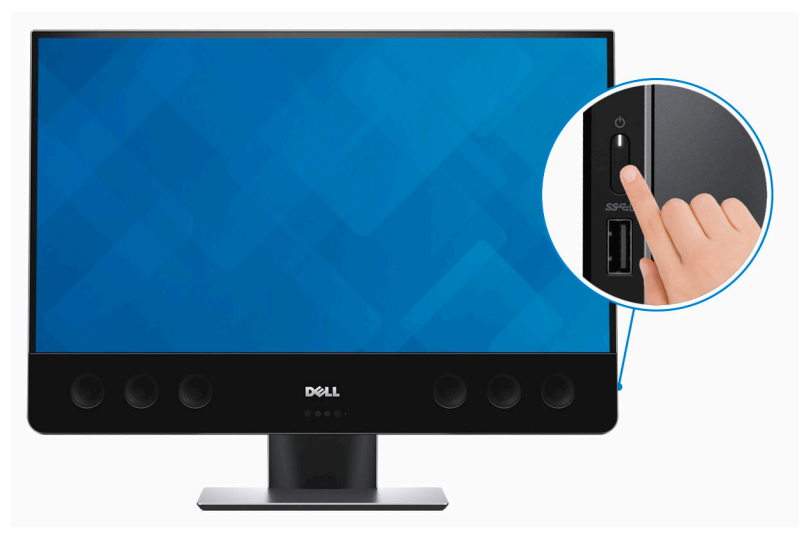

**D**<sup></sup>

**5** Finish Windows setup.

DØ

a) Connect to your network.

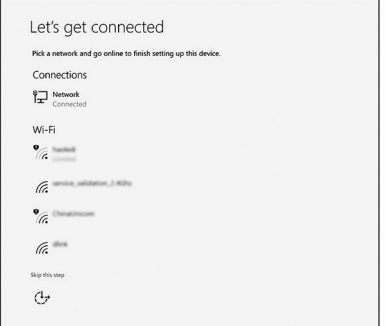

b) Sign-in to your Microsoft account or create a local account.

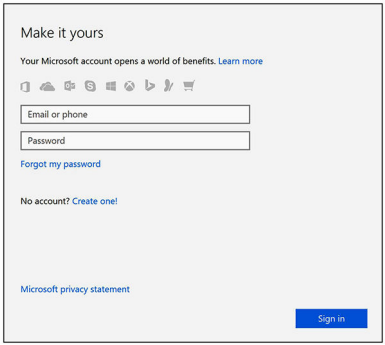

9

**6** Explore Dell resources on your desktop.

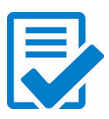

Register your computer

### Dell Help & Support

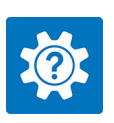

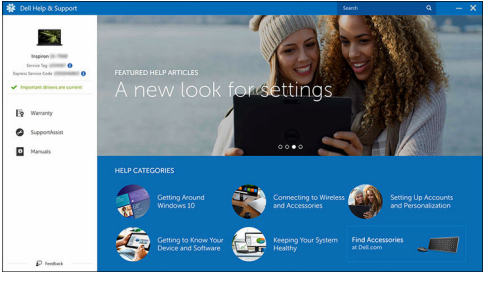

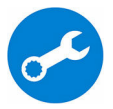

SupportAssist — Check and update your computer

## <span id="page-10-0"></span>Views

## Top

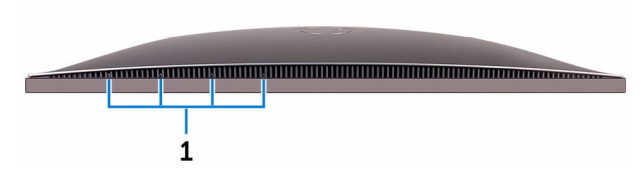

#### 1 Array microphones (4)

Provide digital sound input for audio recording, voice calls, and so on.

### Front

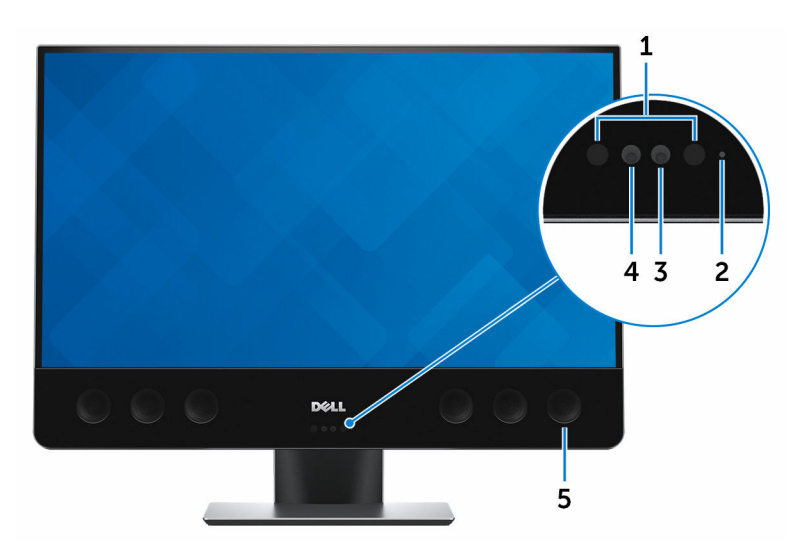

1 Infrared emitters (2)

<span id="page-11-0"></span>Emits infrared light, which enables the infrared camera to sense depth and track motion

#### 2 Camera-status light

Turns on when the camera is in use.

#### 3 Camera

Allows you to video chat, capture photos, and record videos.

#### 4 Infrared camera

Depth-sensing feature of the camera enhances security when paired with Windows Hello face authentication.

#### 5 Speakers

Provide audio output.

### Bottom

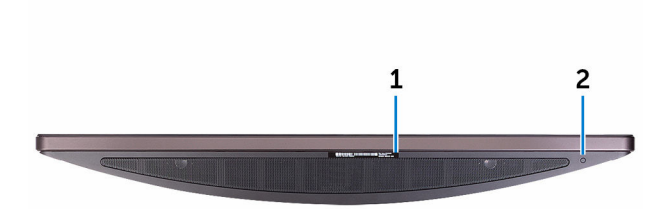

#### 1 Service Tag label

The Service Tag is a unique alphanumeric identifier that enables Dell service technicians to identify the hardware components in your computer and access warranty information.

#### 2 Display Built-in Self Test button

Press to run a built-in self-test for the display.

For more information, see [Display Built-in Self Test button](#page-25-0).

### <span id="page-12-0"></span>Left

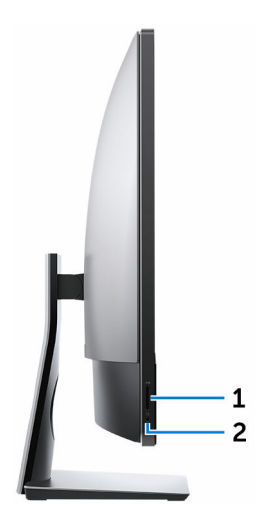

#### 1 SD-card slot

Reads from and writes to the SD card.

#### 2 Headset port

Connect a headphone or a headset (headphone and microphone combo).

### <span id="page-13-0"></span>Right

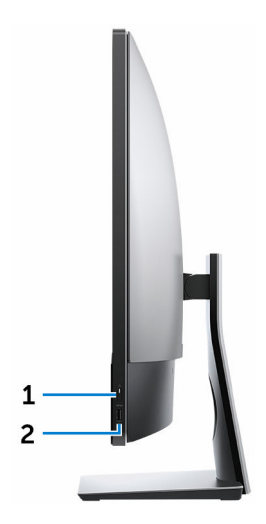

#### 1 Power button

Turns on your computer or changes the power state of your computer.

Press to put the computer in sleep state if it is turned on.

Press and hold for 4 seconds to force shut-down the computer.

#### NOTE: You can customize the power-button behavior in Power Ø Options. For more information, see Me and My Dell at [www.dell.com/](https://www.dell.com/support/manuals) [support/manuals](https://www.dell.com/support/manuals).

#### 2 USB 3.0 port with PowerShare

Connect peripherals such as storage devices and printers.

Provides data transfer speeds up to 5 Gbps. PowerShare enables you to charge your USB devices even when your computer is turned off.

NOTE: If your computer is turned off or in hibernate state, you must connect the power adapter to charge your devices using the PowerShare port. You must enable this feature in the BIOS setup program.

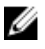

<span id="page-14-0"></span>NOTE: Certain USB devices may not charge when the computer is turned off or in sleep state. In such cases, turn on the computer to charge the device.

### **Back**

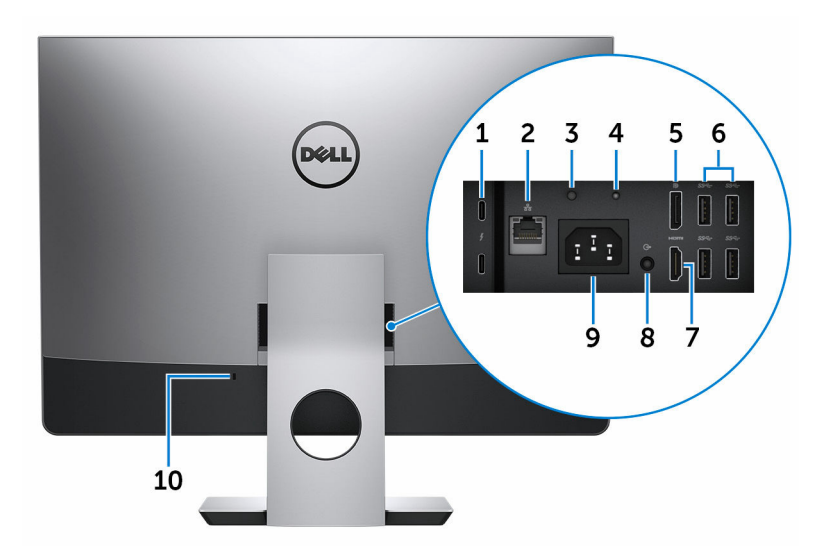

#### 1 Thunderbolt 3 (USB Type-C) ports (2)

Supports USB 3.1 Gen 2, DisplayPort 1.2, Thunderbolt 3 and also enables you to connect to an external display using a display adapter.

Provides data transfer rates up to 10 Gbps for USB 3.1 Gen 2 and up to 40 Gbps for Thunderbolt 3.

#### 2 Network port

Connect an Ethernet (RJ45) cable from a router or a broadband modem for network or internet access.

#### 3 Power-supply diagnostics button

Press to check the power-supply state.

#### 4 Power-supply diagnostics light

Indicates the power-supply state.

#### 5 DisplayPort

DØ

Connect an external display or a projector.

#### <span id="page-15-0"></span>6 USB 3.0 ports (4)

Connect peripherals such as storage devices and printers. Provides data transfer speeds up to 5 Gbps

#### 7 HDMI port

Connect a TV or another HDMI-in enabled device. Provides video and audio output.

#### 8 Line-out port (configurable)

Connect audio-output devices such as speakers and amplifiers.

#### NOTE: Audio line-out port can be configured to support audio line-in, microphone and headphones.

#### 9 Power-connector port

Connect a power adapter to provide power to your computer.

#### 10 Security-cable slot

Connect a security cable to prevent unauthorized movement of your computer.

### Transform

### Articulating stand

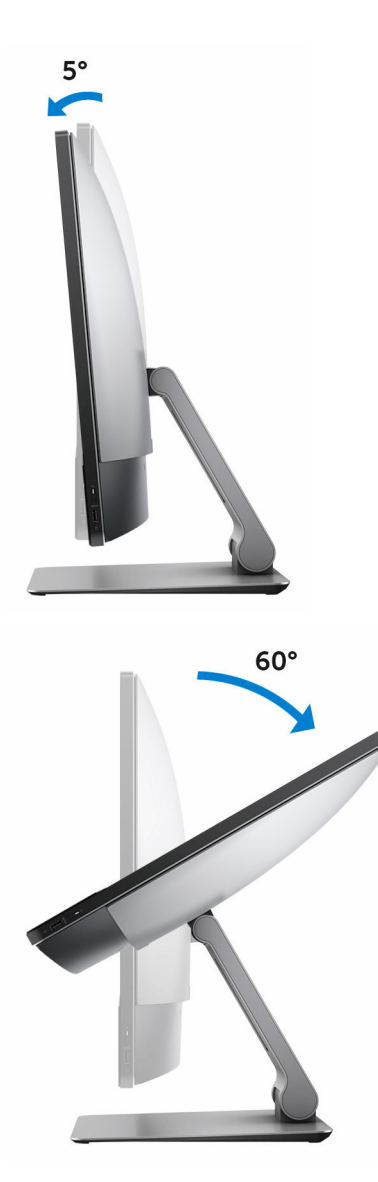

## <span id="page-17-0"></span>Tilt

Pedestal stand

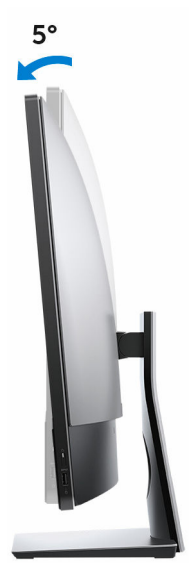

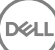

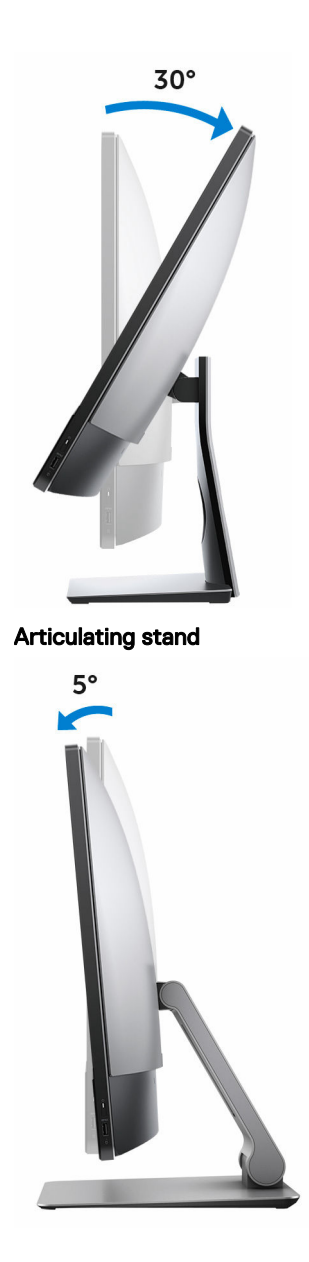

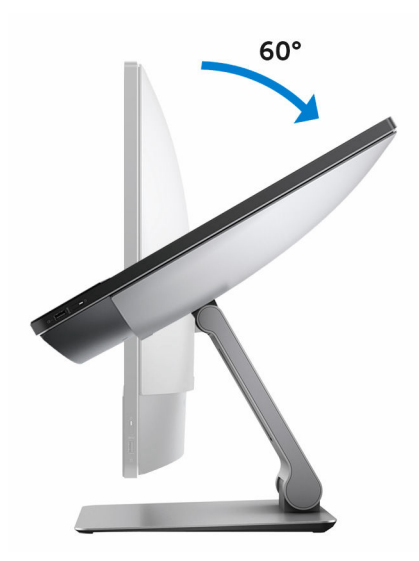

## <span id="page-20-0"></span>**Specifications**

### Dimensions and weight

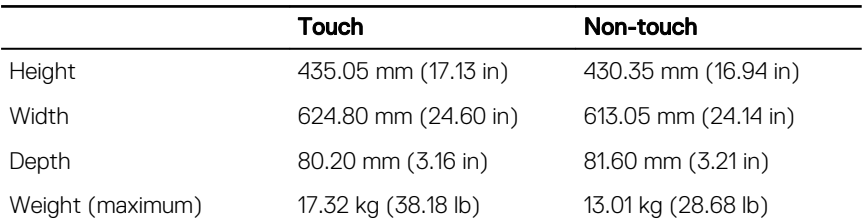

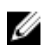

NOTE: The weight of your computer varies depending on the configuration ordered and the manufacturing variability.

### System information

Computer model XPS 7760

Processor

• 6th Generation Intel Core i5

6th Generation Intel Core i7

System chipset **Integrated** in processor

### **Memory**

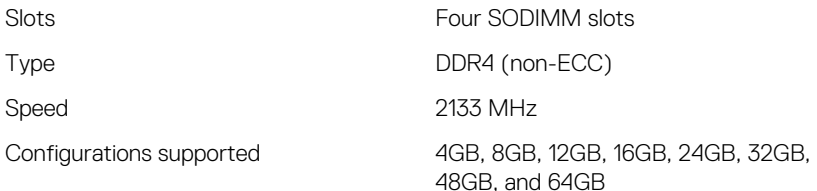

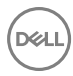

### <span id="page-21-0"></span>Ports and connectors

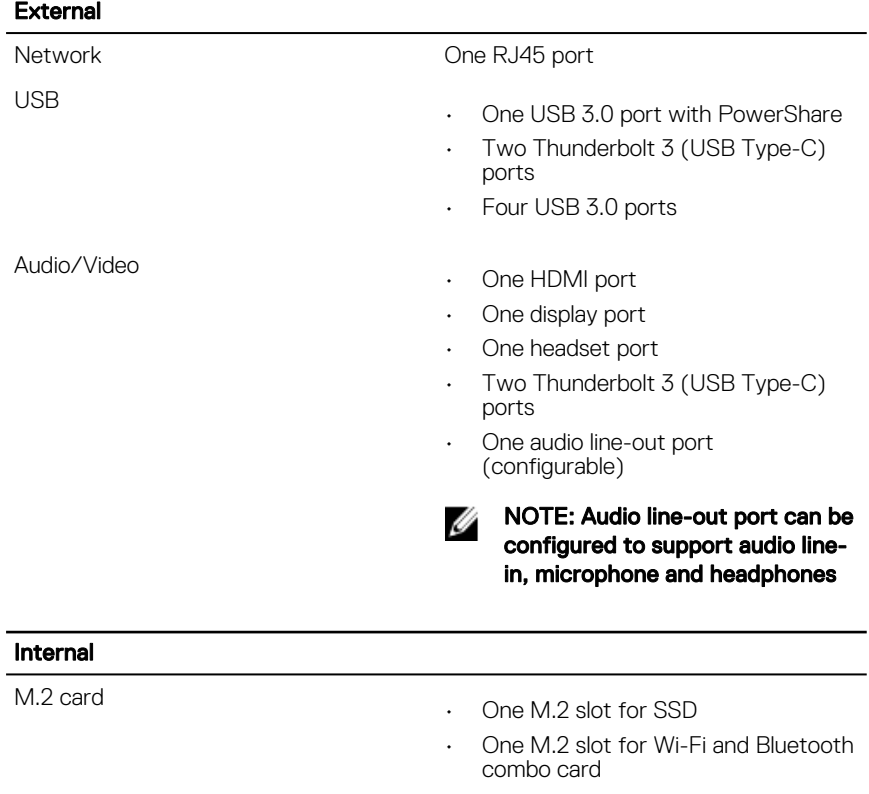

### **Communications**

Wireless

Ethernet 10/100/1000 Mbps Ethernet controller integrated on system board

- Wi-Fi 802.11ac
- Wi-Fi 802.11b/g/n
- Bluetooth 4.1

### <span id="page-22-0"></span>Audio

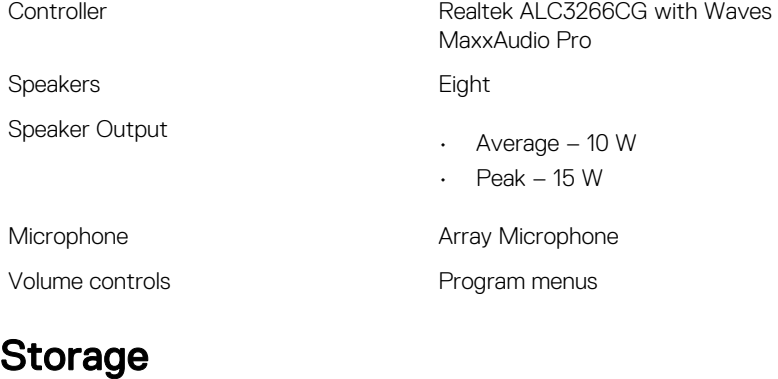

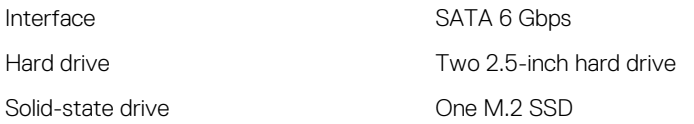

### Media-card reader

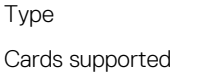

One 4–in 1 slot

- SD card
- Multi Media Card (MMC)
- SD Extended Capacity (SDXC) card
- SD High Capacity (SDHC) card

## Power Ratings

Type 360 W Input Voltage 100 VAC to 240 VAC Input frequency 50 Hz to 60 Hz

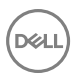

23

<span id="page-23-0"></span>Input current 5.0A

### Camera

Resolution

- Still image: 0.92 megapixels
- Video: 1280 x 720 (HD) at 30 fps (maximum)

Diagonal viewing angle T24.6 degrees

### VESA wall mount

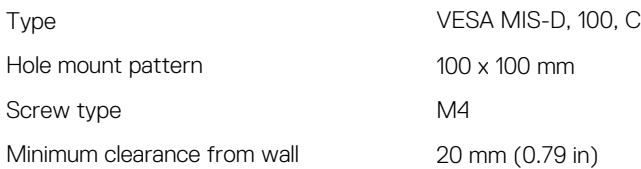

### **Stand**

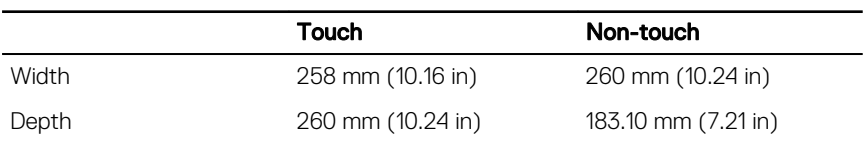

### Video

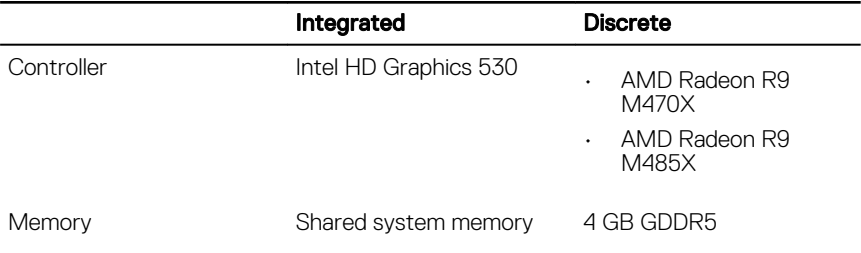

### <span id="page-24-0"></span>**Display**

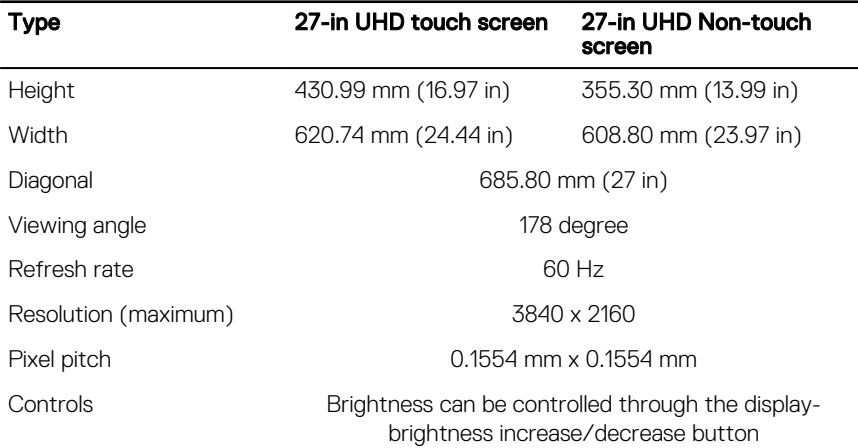

### Computer environment

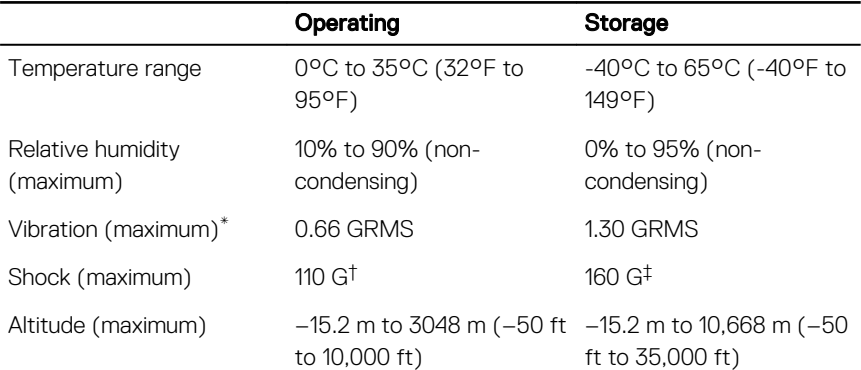

Airborne contaminant level: G1 as defined by ISA-S71.04-1985

\* Measured using a random vibration spectrum that simulates user environment.

† Measured using a 2 ms half-sine pulse when the hard drive is in use.

‡ Measured using a 2 ms half-sine pulse when the hard-drive head is in parked position.

## <span id="page-25-0"></span>Display Built-in Self Test button

1 Press and hold the Display Built-in Self Test button.

2 Press and release the power button.

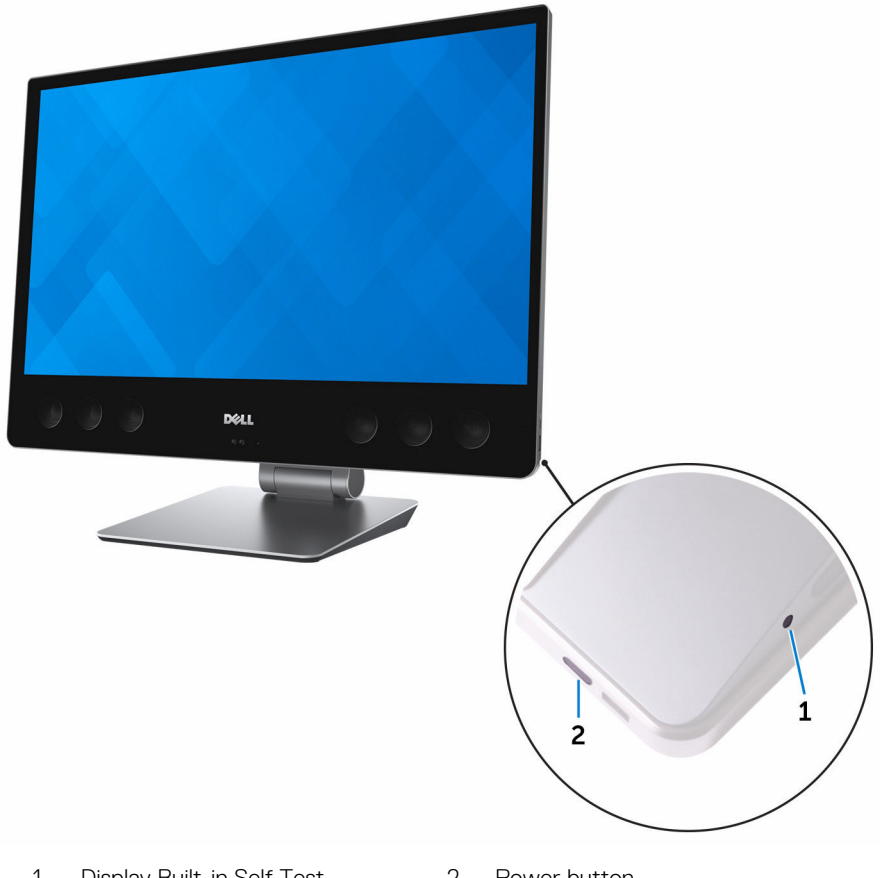

1 Display Built-in Self Test 2 Power button button

After performing the above steps, your computer will begin to display a white screen followed by black, red, green and blue screens.

Once the Display built-in self-test is completed, your computer will proceed to boot.

# <span id="page-27-0"></span>Getting help and contacting Dell

### Self-help resources

You can get information and help on Dell products and services using these self-help resources:

#### Table 1. Self-help resources

Information about Dell products and services

Dell Help & Support app

Get started app

Troubleshooting information, user manuals, setup instructions, product specifications, technical help blogs, drivers, software updates, and so on.

Learn about your operating system, setting up and using your computer, data [support/manuals.](http://www.dell.com/support/manuals) backup, diagnostics, and so on.

[www.dell.com](http://www.dell.com)

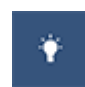

Accessing help In Windows search, type Help and Support, and press Enter.

Online help for operating system [www.dell.com/support/windows](http://www.dell.com/support/windows) [www.dell.com/support/linux](http://www.dell.com/support/linux)

[www.dell.com/support](http://www.dell.com/support)

See *Me and My Dell* at [www.dell.com/](http://www.dell.com/support/manuals)

### Contacting Dell

To contact Dell for sales, technical support, or customer service issues, see [www.dell.com/contactdell.](http://www.dell.com/contactdell)

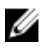

**NOTE: Availability varies by country and product, and some services may** not be available in your country.

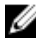

 $\mathbb Z$  NOTE: If you do not have an active internet connection, you can find contact information on your purchase invoice, packing slip, bill, or Dell product catalog.

Free Manuals Download Website [http://myh66.com](http://myh66.com/) [http://usermanuals.us](http://usermanuals.us/) [http://www.somanuals.com](http://www.somanuals.com/) [http://www.4manuals.cc](http://www.4manuals.cc/) [http://www.manual-lib.com](http://www.manual-lib.com/) [http://www.404manual.com](http://www.404manual.com/) [http://www.luxmanual.com](http://www.luxmanual.com/) [http://aubethermostatmanual.com](http://aubethermostatmanual.com/) Golf course search by state [http://golfingnear.com](http://www.golfingnear.com/)

Email search by domain

[http://emailbydomain.com](http://emailbydomain.com/) Auto manuals search

[http://auto.somanuals.com](http://auto.somanuals.com/) TV manuals search

[http://tv.somanuals.com](http://tv.somanuals.com/)